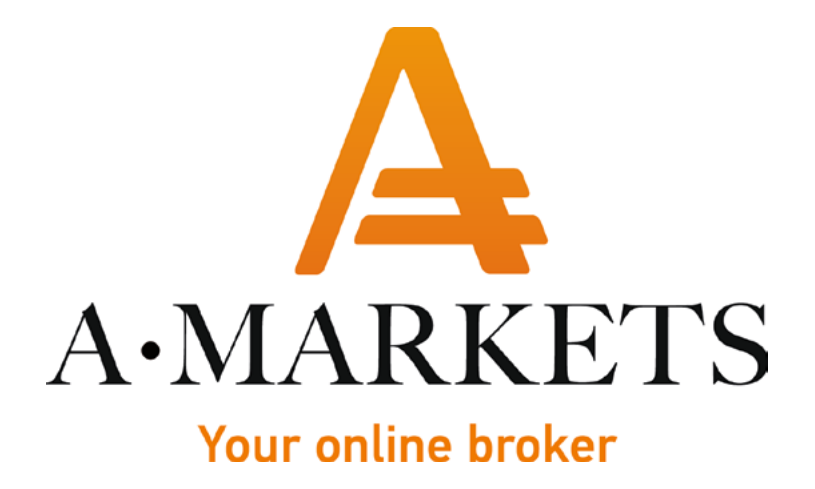

## Инструкция на пополнение Сбербанк Онлайн

AMarkets LTD, Suite 305, Griffith Corporate Centre 1510, Beachmont, Kingstown, Saint Vincent and the Grenadines info@amarkets.com

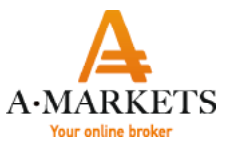

1. Для того, чтобы пополнить Ваш кошелек/торговый счет в Компании AMarkets, войдите в свой аккаунт по ссылке <https://www.amarkets.biz/>, используя Ваши регистрационные данные.

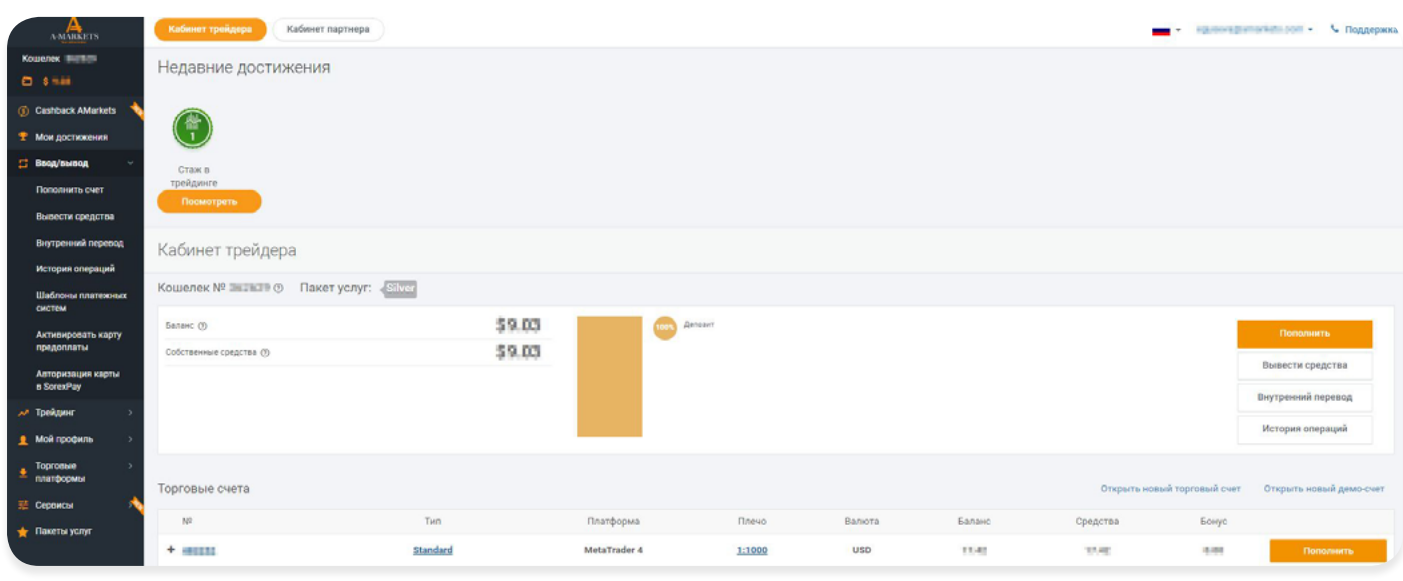

2. В левой части экрана выберите опцию Пополнить счет в разделе Ввод/Вывод.

3. В появившемся окне выберите номер кошелька или торгового счета, затем выберите из списка платежных систем Сбербанк (RUB) и введите сумму пополнения.

4. Поставьте галочку, подтвердив факт ознакомления с условиями Клиентского соглашения и Регламента осуществления неторговых операций.

5. Нажмите кнопку Пополнить.

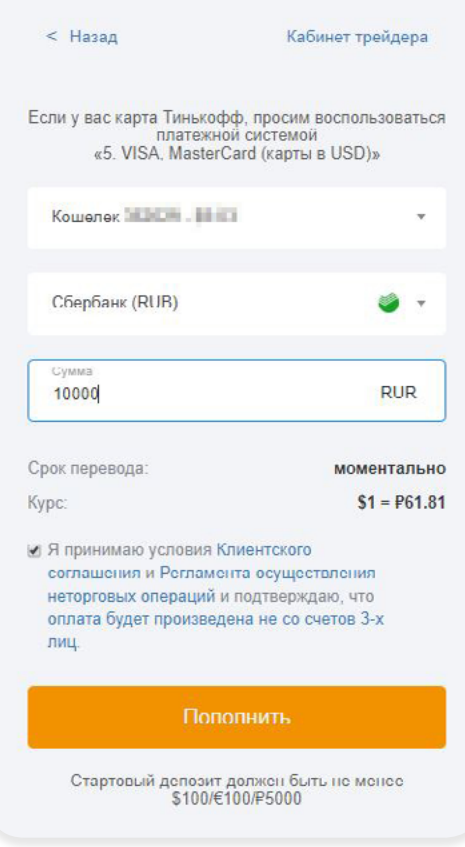

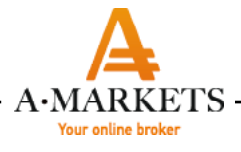

6. На следующем этапе система предложит вам выбрать оплату через Мобильный банк или Сбербанк Онлайн. При оплате через Мобильный банк выберите этот способ и введите ваш номер телефона.

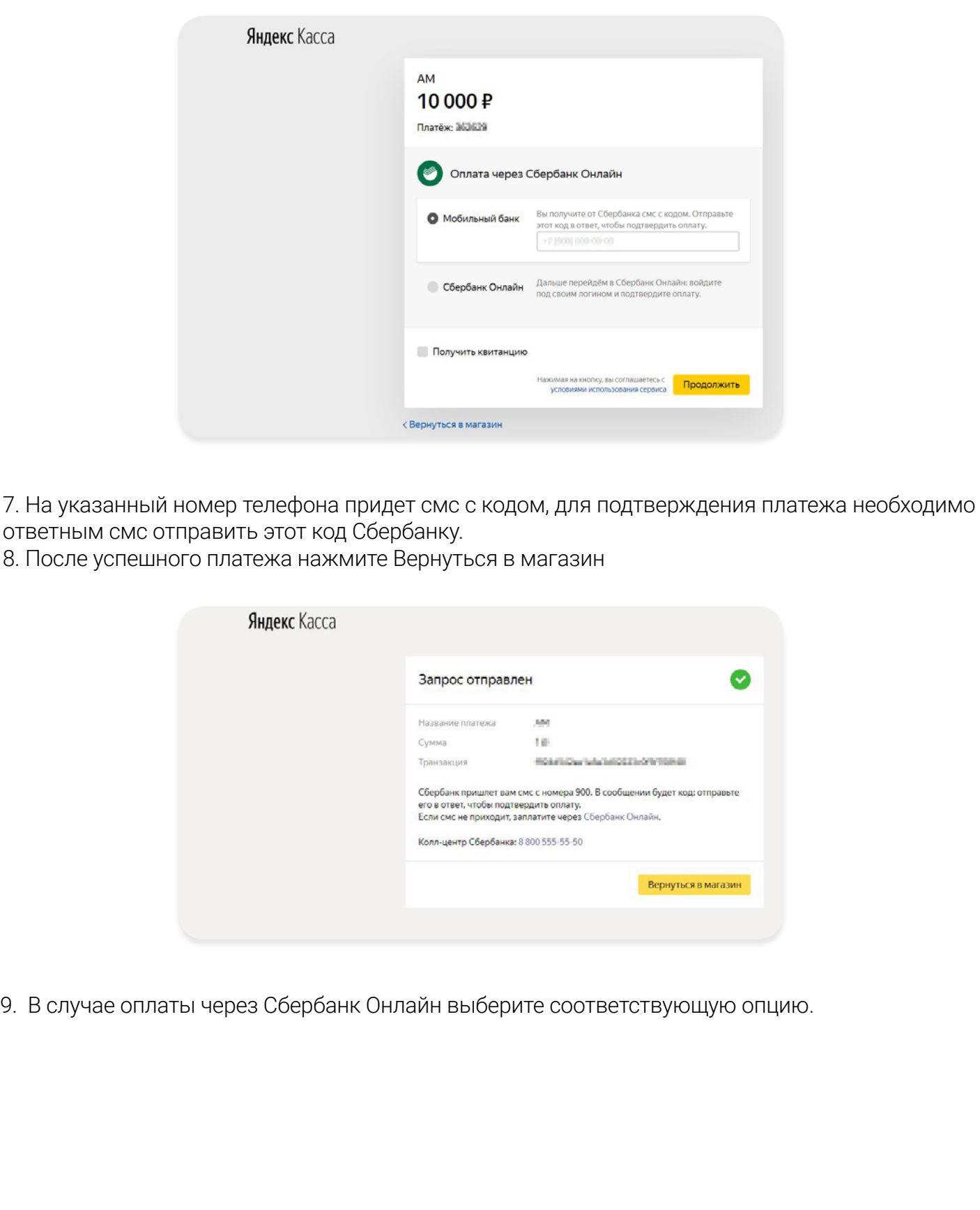

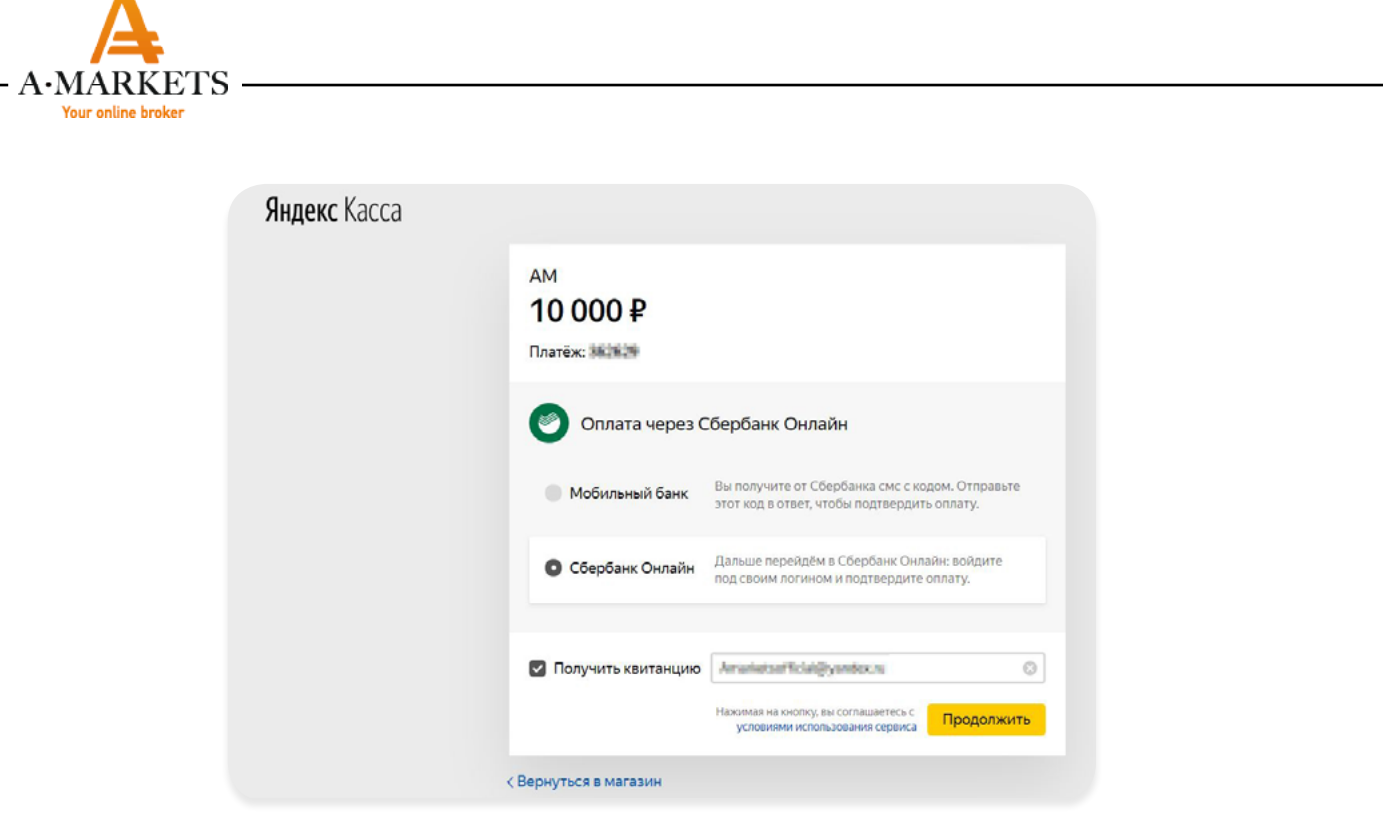

10. Если вы хотите получить квитанцию, поставьте галочку в соответствующем поле и нажмите Продолжить.

11. Вы будете перенаправлены на сайт Сбербанк, где вам необходимо войти в свой аккаунт с использованием ваших логина и пароля.

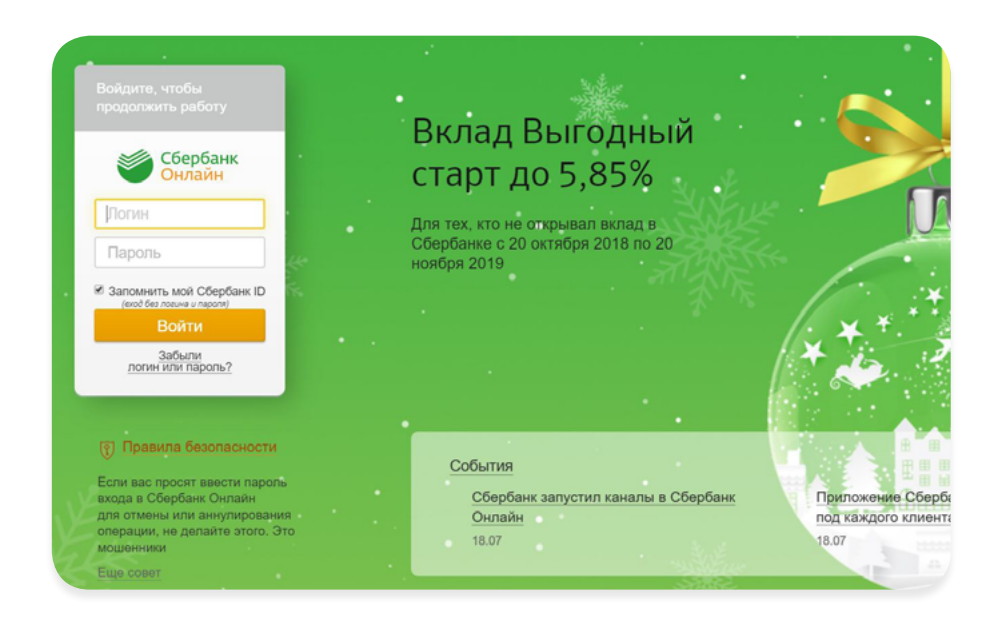

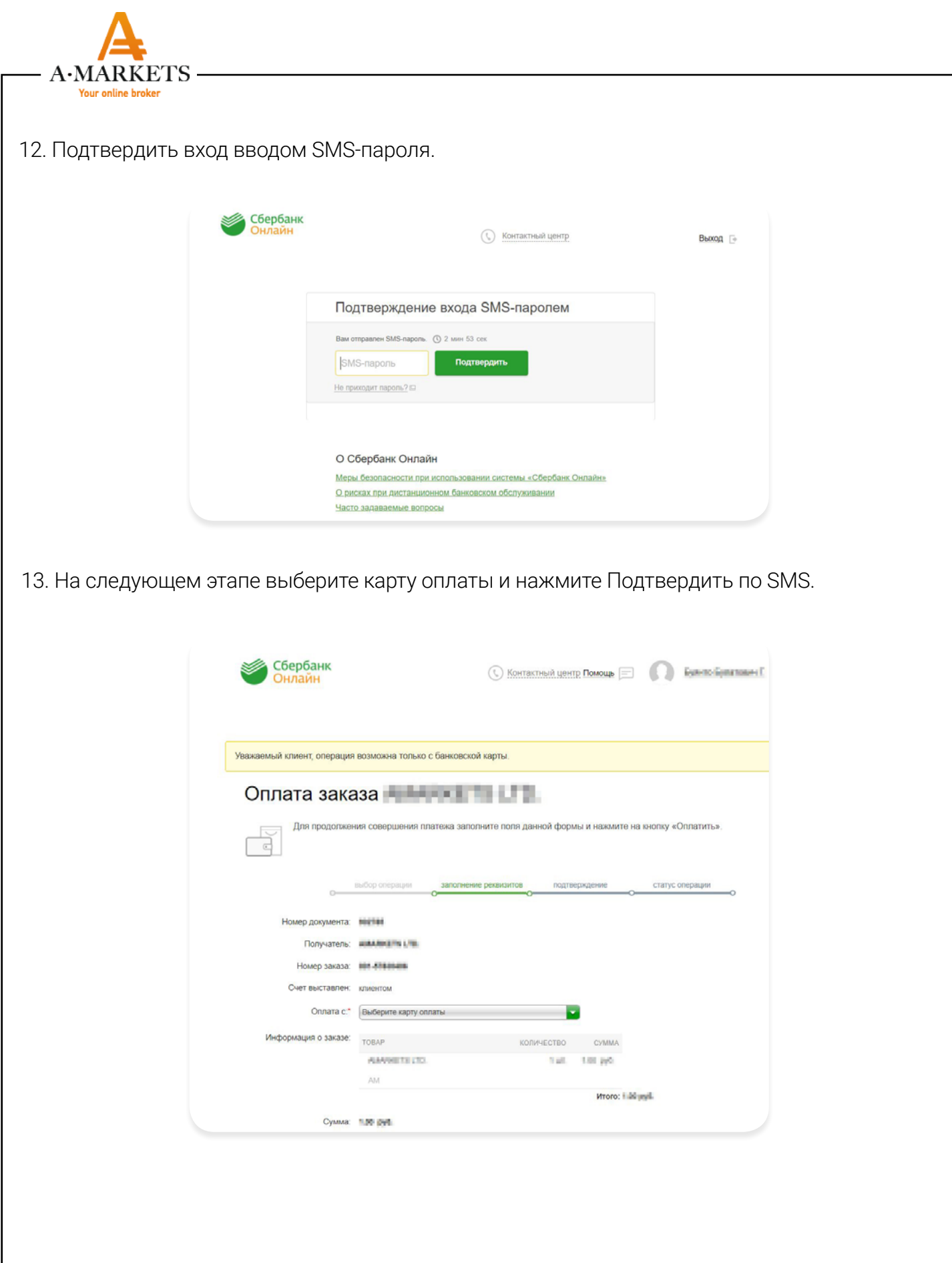

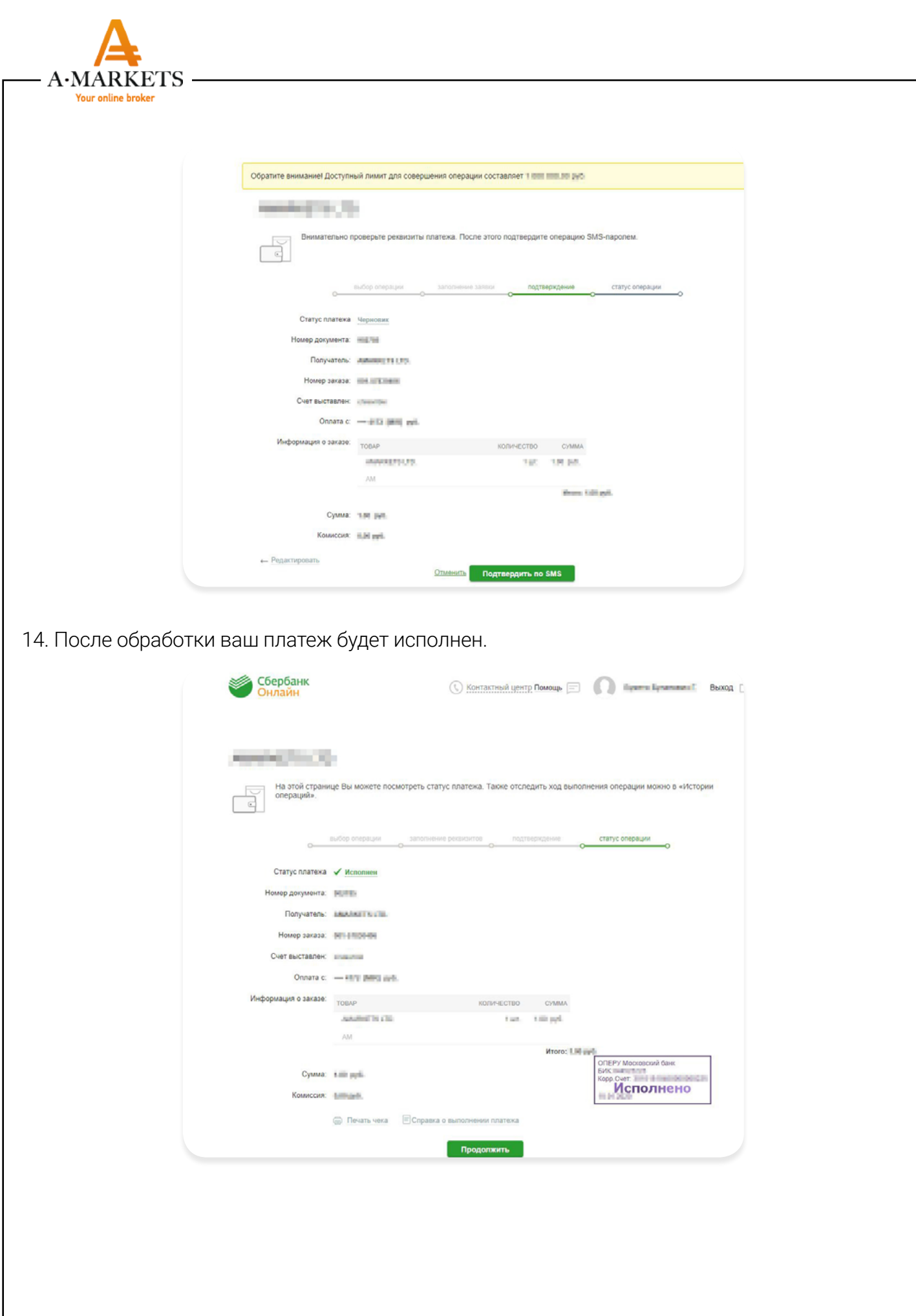